## **OK Demo** 使用指南入门篇

1, 在正确安装硬件驱动程序和 OK Demo 后, 在桌面上您可以看到名为 Ok Image Products 的文件夹。在使用一块新卡前,需要确保信号源已经启动并与采集卡连接正确。

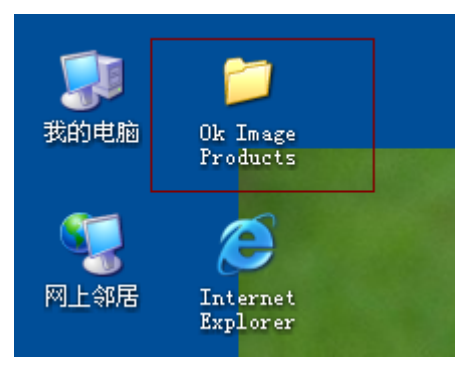

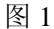

2, 打开 Ok Image Products, 运行 Ok Image Manage, 点击"缓存分配"属性页, 用户可以 修改缓存分配大小,新分配的缓存在计算机重启后才能生效,默认值为 8192K。

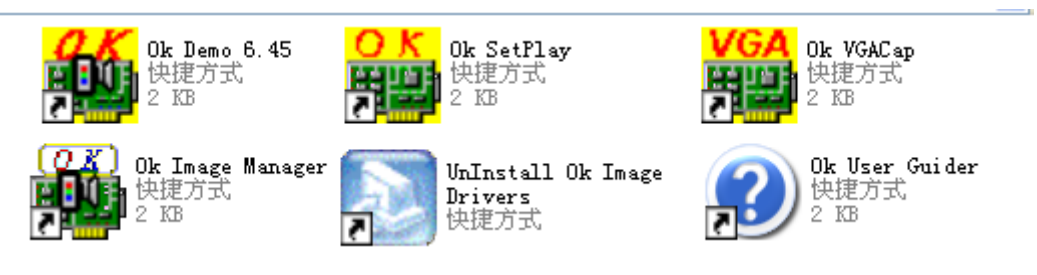

图 2

3, 确认缓存分配成功后,运行 Ok Demo。首先点击"选项"菜单下的"选用图像板",会 弹出如下对话框,根据需要选择您要使用的图像卡并确定。

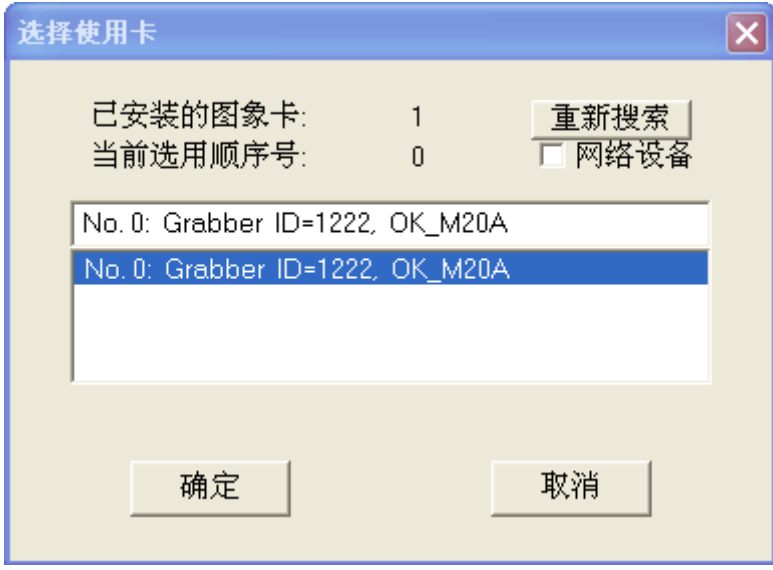

图片 3

4, 打开"选项"菜单下的"设置参数"选项,会弹出设置参数对话框。

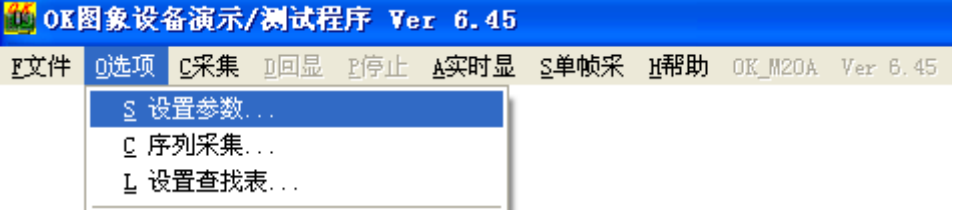

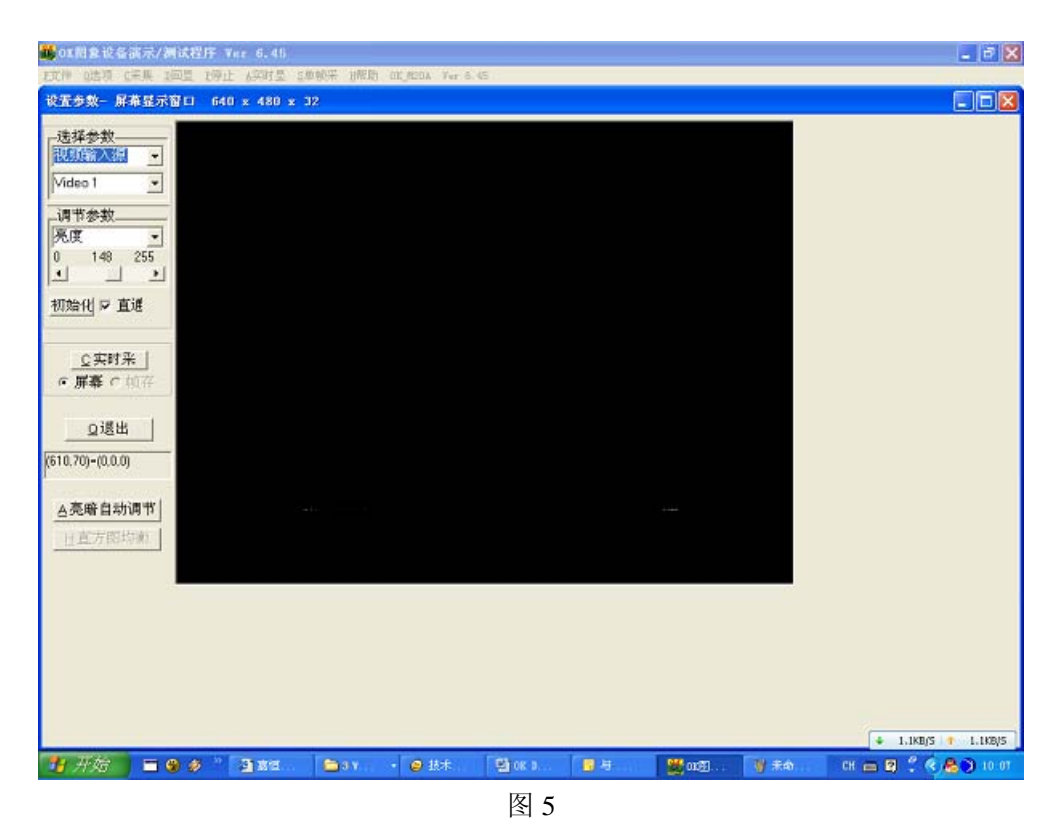

5, 如果采集卡的参数不正常或者是初次使用,可以点击"初始化"按钮,弹出如下的确认 对话框,请点击"是",完成图像卡初始化。

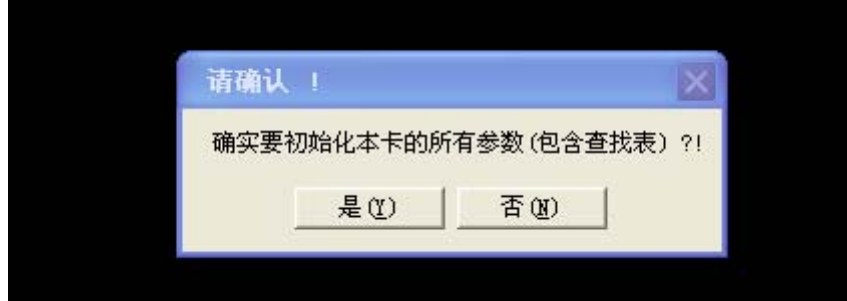

图 6

6, 采集卡初始化后, 退出"参数设置"对话框。选择"帮助"菜单下的"信号源信息"选 项。会弹出"当前视频源输入信息"的对话框。

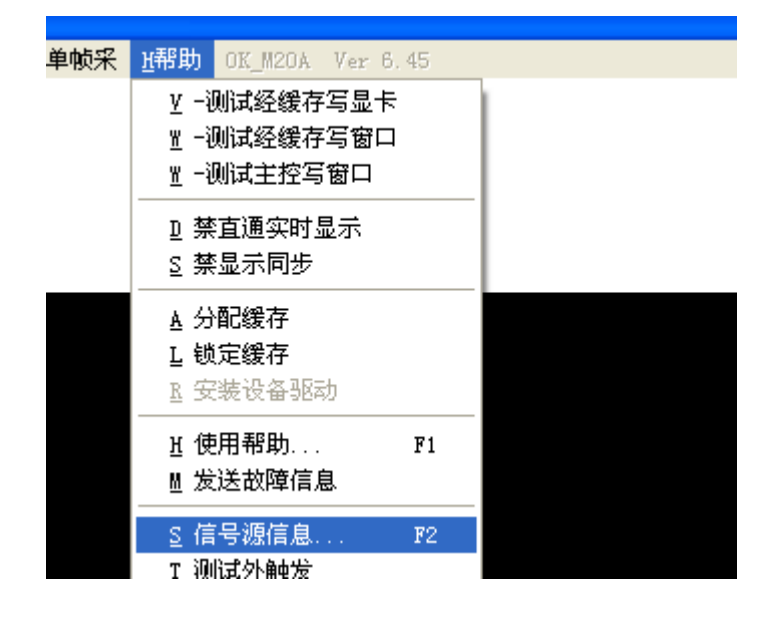

图 7

如果能显示稳定的信号源信息,那么直接点击自动设置采集参数;如果测不到信号源或 测到的信号源不稳定,请检查您的信号源与采集卡的连接,再点击"重测"或"搜索输入源", 直到测得稳定的信号源信息再点击"自动设置采集参数"。这里需要注意的是,如果您使用 的是 MC10A\MC12A\MC16A\MC30, 那么在"自动设置采集参数"前请在"设置参数"对 话框中根据您采集的信号源参数手动选择"视频输入制式"(PAL 制或 NTSC 制);如果您 使用的的是 C60B 采集高清信号, 只需要手动选择"视频输入制式"为"HDTV"即可, Demo 将按照 HDTV 模式的自动设置采集参数。

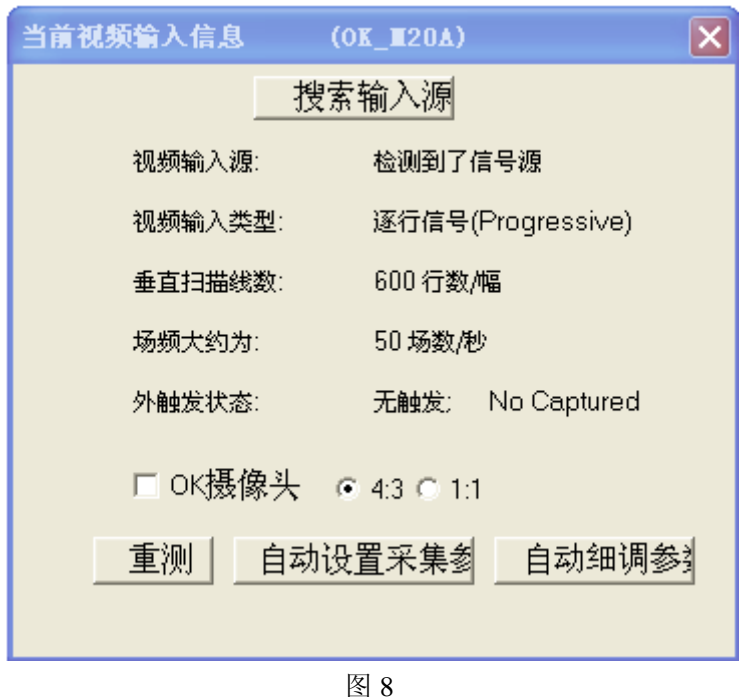

7, 待以上准备都做好以后,点击"单帧采"或"实时显"或"采集"菜单下的"经缓存实 时显"来采集图像进行测试。如果能够采集到正常的图像,说明采集卡工作正常,可以 开始图像采集了。

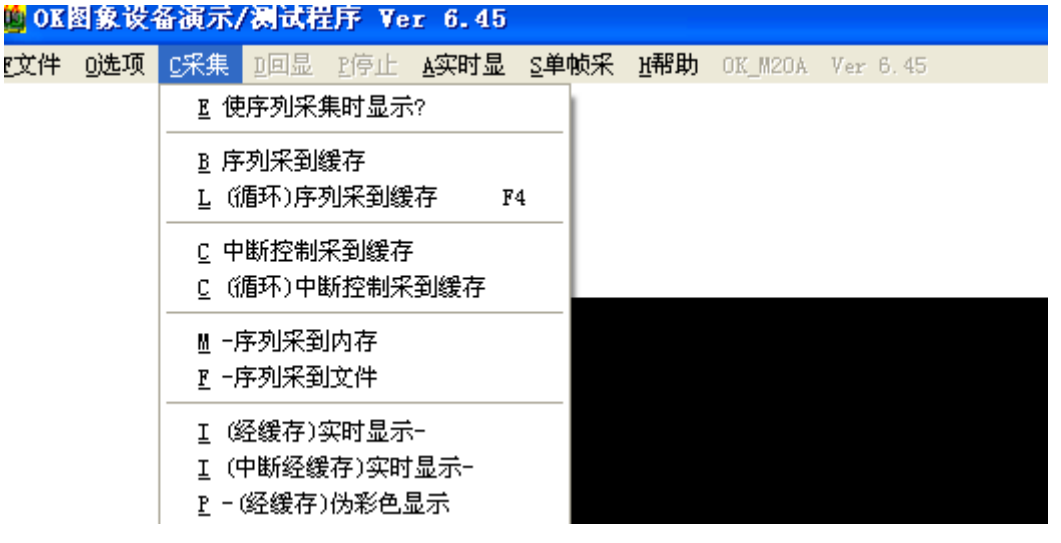

图 9

8, 如果采集到的图像清晰且比例正常,但是图像边缘有黑边的话,通过设置采集卡的参数 能够解决该问题。如果黑边在图像左侧, 请调节"设置参数"对话框中"调节参数"下 拉菜单中的"有效区 X 偏移";如果黑边在图像上方,请调节"设置参数"对话框中"调 节参数"下拉菜单中的"有效区 Y 偏移";如果黑边在图像右侧,请调节"设置参数" 对话框中"调节参数"下拉菜单中的"采集目标宽度";如果黑边在图像下方,请调节 "设置参数"对话框中"调节参数"下拉菜单中的"采集目标高度"。

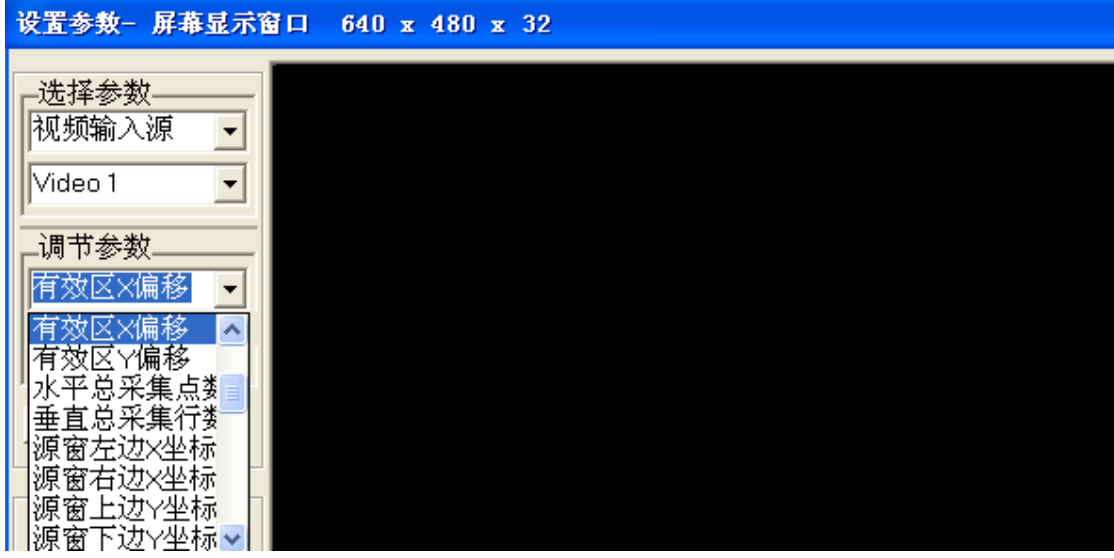

图 10.

9, 如果采集到的图像偏瘦或偏胖,请根据的信号源参数调节 "设置参数"对话框中"调 节参数"下拉菜单中的"水平总采集点数",看是否能够得到满意的图像。

10, 如果对采集到的图像效果不满意,您可以调节"设置参数"对话框中"调节参数"下拉 菜单中的"亮度"、"对比度"等参数来达到满意的效果。注意:凡是选项前有"X"或灰掉 的,都表示目前使用的卡不支持此项参数的调节。

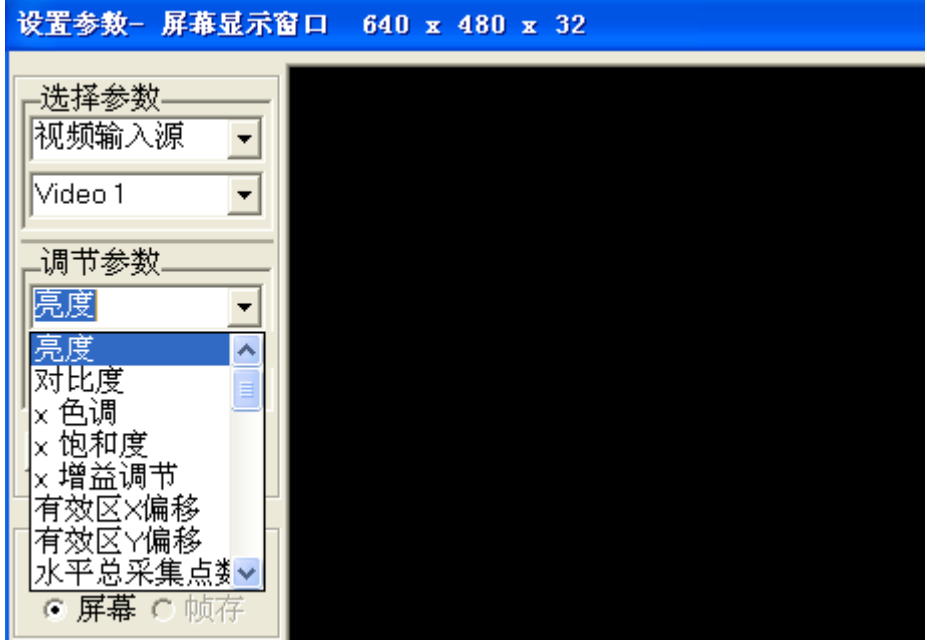

图 11

以上是 Ok 系列图像采集卡演示程序 OK Demo 的基本操作步骤, 经过这几步操作后采 集卡就可以正常工作了,当图像卡演示程序 OkDemo 正常关闭时, 您所设置的衣裳参数就 会保存在本地电脑中。下次再打开采集卡时,采集卡就按照关闭时的参数进行工作,其他功 能的实现方法请参考"OK Demo 功能介绍"和"OK Demo 使用指南高级篇"。